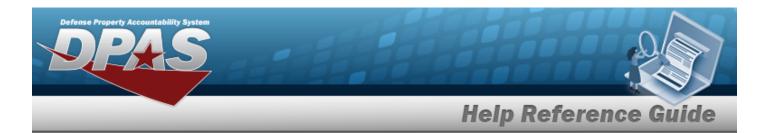

## Search for a LIN/TAMCN Record

#### **Overview**

The Property Accountability module Line Item Number (LIN)/Table of Authorized Materiel Control Number (TAMCN) process provides the ability to associate individual stock numbers into product family groups within a catalog. They are also used with authorizations and stocking levels.

### **Navigation**

Catalog > LIN/TAMCN > LIN/TAMCN (Search) page

#### **Procedures**

#### Search for a LIN/TAMCN Record

One or more of the Search Criteria fields can be entered to isolate the results. By default, all results are displayed. Selecting at any point of this procedure returns all fields to the default "All" setting.

1. In the Search Criteria panel, narrow the results by entering one or more of the following optional fields.

1

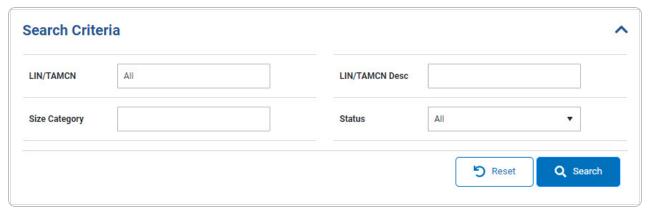

2. Select Q Search . The Search Results grid appears.

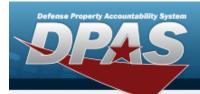

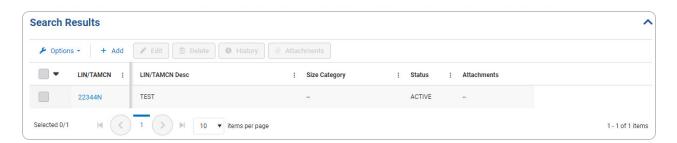

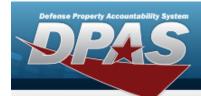

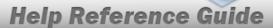

# Add a LIN/TAMCN

### **Navigation**

Catalog > LIN/TAMCN > + Add > Add LIN/TAMCN slide-out window

#### **Procedures**

#### Add a LIN/TAMCN

Selecting at any point of this procedure removes all revisions and closes the page. **Bold** numbered steps are required.

1. Select + Add . The Add LIN/TAMCN slide-out window appears.

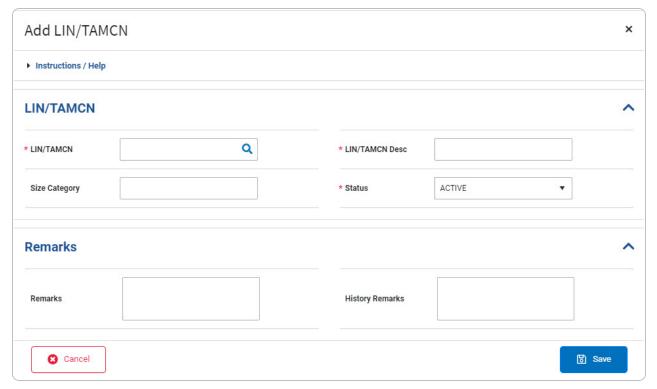

3

2. Complete the LIN/TAMCN panel.

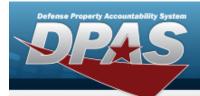

- **A.** Enter the LIN/TAMCN, or use <sup>Q</sup> to browse for the entry. *This is a 10 alphanumeric character field.*
- **B.** Enter the LIN/TAMCN DESC in the field provided. *This is a 64 alphanumeric character field.*
- **C.** Use \* to select the Status.
- 3. Complete the Remarks panel.
- 4. Select Search Results grid.

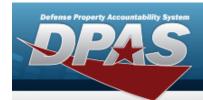

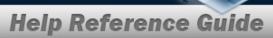

### **View the Stock Numbers Details**

### **Navigation**

Catalog > LIN/TAMCN > LIN/TAMCN hyperlink > Stock Numbers Details slide-out window

#### **Procedures**

#### **View the Stock Numbers Details**

Selecting at any point of this procedure removes all revisions and closes the page. **Bold** numbered steps are required.

1. Select the LIN/TAMCN hyperlink. *The Stock Numbers Details slide-out window appears.* 

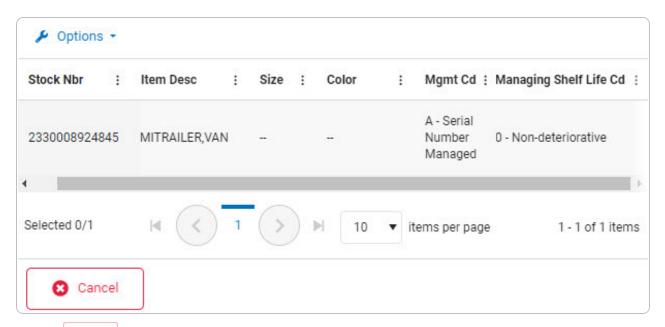

2. Select . The **Stock Numbers Details** slide-out window closes.

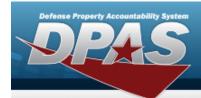

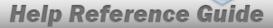

## Update a LIN/TAMCN

### **Navigation**

#### **Procedures**

#### Update a LIN/TAMCN

Selecting at any point of this procedure removes all revisions and closes the page. **Bold** numbered steps are required.

1. Click to select the entry. The LIN/TAMCN row is highlighted, and Delete, and become available.

2. Select \_\_\_\_\_. The **Edit LIN/TAMCN** slide-out window displays.

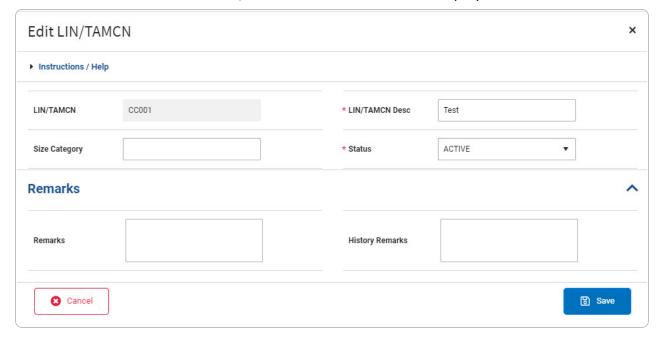

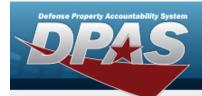

- **A.** Update the LIN/TAMCN DESC, entering the revised description in the field provided. *This is a 64 alphanumeric character field.*
- **B.** Verify the Status.
- C. Complete the Remarks panel.
- 3. Select . The revised LIN/TAMCN record is saved, and appears in the Search Results grid.

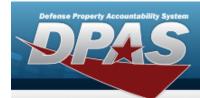

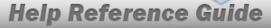

## Delete a LIN/TAMCN

## **Navigation**

CATALOG MGMT > LIN/TAMCN > Q Search > (desired record) > Delete LIN/TAMCN pop-up window

#### **Procedures**

#### Delete a LIN/TAMCN

Selecting at any point of this procedure removes all revisions and closes the page. **Bold** numbered steps are required.

- 1. Click to select the entry. The LIN/TAMCN row is highlighted, and Delete, and become available.
- 2. Select Delete LIN/TAMCN pop-up window appears.

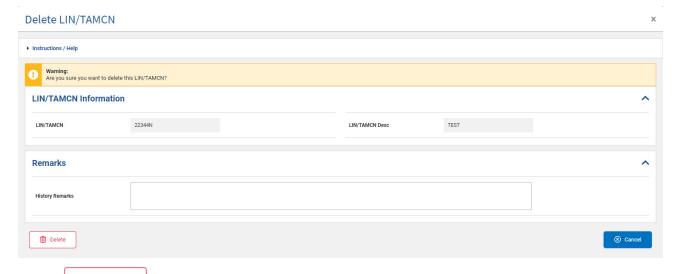

3. Select . The LIN/TAMCN row is removed from the Search Results grid.

8

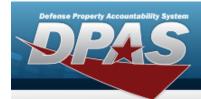

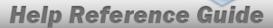

## **View the LIN/TAMCN History**

### **Navigation**

#### **Procedures**

#### View the LIN/TAMCN History

Selecting at any point of this procedure removes all revisions and closes the page. **Bold** numbered steps are required.

1. Click to select the entry. The LIN/TAMCN row is highlighted, and Delete, and become available.

2. Select History . The LIN/TAMCN History slide-out window appears.

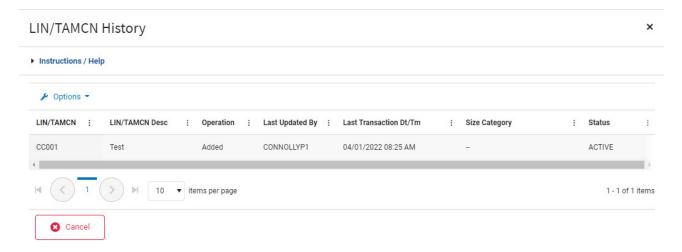

3. Select . The LIN/TAMCN History slide-out window closes.

9

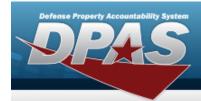

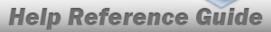

## Add a LIN/TAMCN Attachment

## **Navigation**

#### **Procedures**

#### Add a LIN/TAMCN Attachment

1. Select Attachments . The LIN/TAMCN Attachments slide-out window appears.

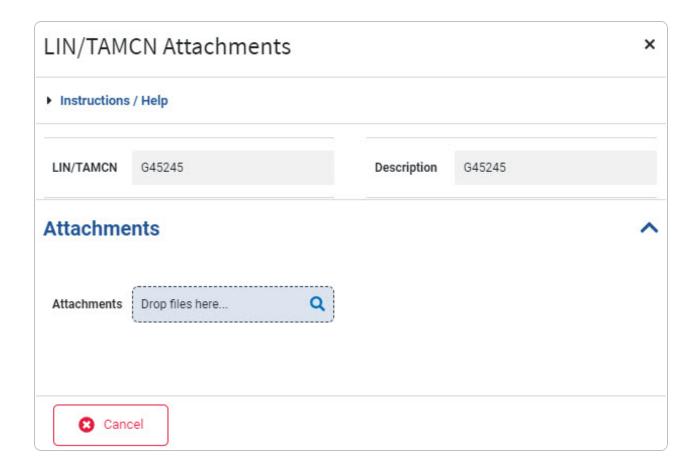

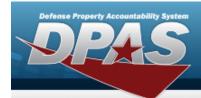

A. Complete the Attachments grid.

Select  $^{ extstyle Q}$  . Follow the prompts provided by the computer.

#### **Delete an Attachment**

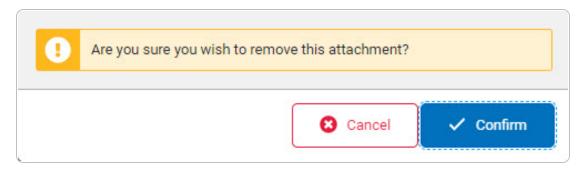

2. Select or. The LIN/TAMCN Attachments slide-out window closes and the

attached file ( ) appears in the Attachments section on the Search Results grid of the selected LIN/TAMCN record. The number on the attached file image corresponds with the number of files attached.